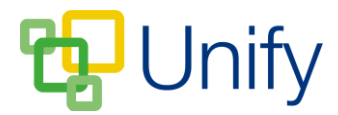

## **How to send messages in the Sport Zone**

There are two ways to send messages to participants in matches in the Sport Zone, an 'Individual' option that allows you to send a message to participants of an individual sports match, or a 'Bulk' option that allows you to send a message to participants of multiple matches.

## **How to send a text to an individual Sports Match**

- 1. Ensure you are logged into the Staff Message Zone.
- 2. Click 'Fixtures' in the Sport Zone, and then click 'Matches'.
- 3. Click the 'Options' button for the appropriate match, and click one of three options:
	- a. Send an e-mail.
		- i. Select who the e-mail will be sent to, and enter any e-mail addresses or groups that the message should be CC'd to.

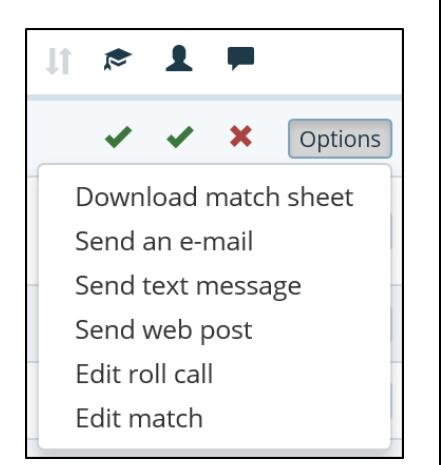

- ii. Select a 'Reply-To' address, or enter an alternate one.
- iii. If applicable, edit the subject; select the correct template from the drop-down menu and add any further attachments.
- iv. Type your e-mail in the 'Message' field, formatting as necessary.
- b. Sent text message.
	- i. Select who the text message will be sent to.
	- ii. 'CC All' sends an email copy of the text to the members e-mail address. Enter any additional e-mail addresses in the 'CC' field.
	- iii. Type your text in the 'Message' field.
- c. Send web post.
	- i. Select who the web post will be published to, and enter any e-mail addresses or groups that the message should be CC'd to.
	- ii. Select a 'Reply-To' address, or enter an alternate one.
	- iii. If applicable, edit the subject, select the correct template from the drop-down menu and add any further attachments.
	- iv. Type your web post in the 'Message' field, formatting as necessary.
- 4. All three messaging types offer the option of selecting and sending to all group members, primary members, secondary members or selected members.
- 5. Having selected and edited the appropriate details, click 'Submit' to send your message.

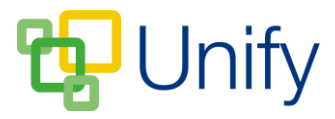

## **How to 'Bulk' send messages in the Sport Zone**

- 1. Ensure you are logged into the Staff Message Centre.
- 2. Click 'Fixtures' in the Sport Zone, and then click 'Matches'.
- 3. Tick the tick-boxes next the matches you wish to send a message to.
- 4. Scroll down, click the 'Bulk' button, and click either 'Send an e-mail', or 'Send text message'.
	- a. Send an e-mail
		- i. Select who the e-mail will be sent to, and enter any e-mail addresses or groups that the message should be CC'd to.
		- ii. Select a 'Reply-To' address, or enter an alternate one.
		- iii. If applicable, edit the subject; select the correct template from the drop-down menu and add any further attachments.
		- iv. Type your e-mail in the 'Message' field, formatting as necessary.
	- b. Send a text message
		- i. Select who the text message will be sent to.
		- ii. 'CC All' sends an email copy of the text to the members e-mail address. Enter any additional e-mail addresses in the 'CC' field.
		- iii. Type your text in the 'Message' field.
- 5. Both messaging types offer the option of selecting and sending to all group members, primary members, secondary members or selected members.
- 6. Having selected and edited the appropriate details, click 'Submit' to send your message.

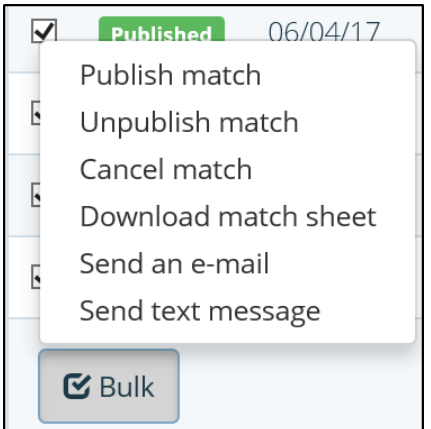